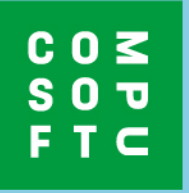

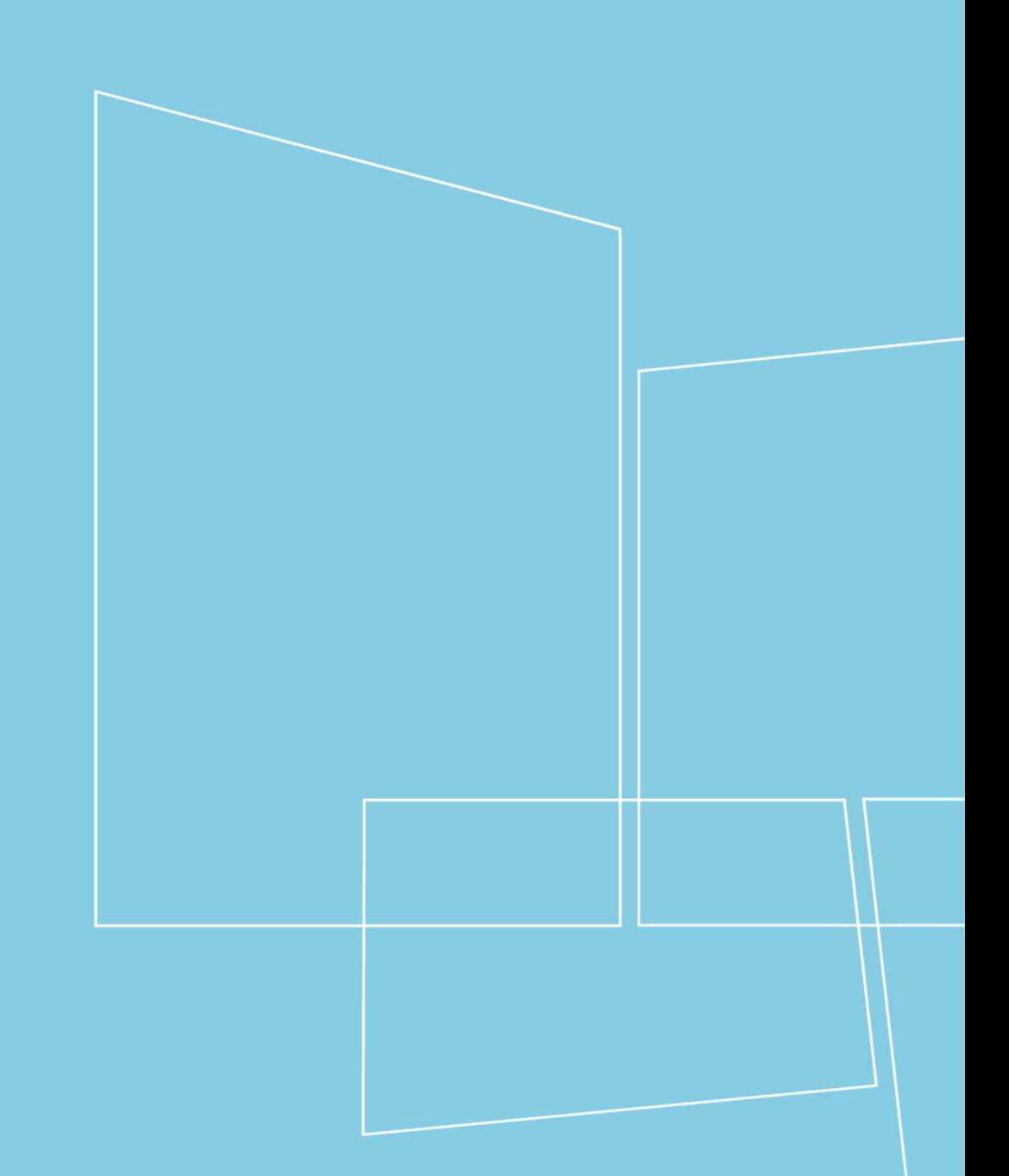

**Innoplus Cloud Schnelleinstieg Showcase** 

# **Inhalt**

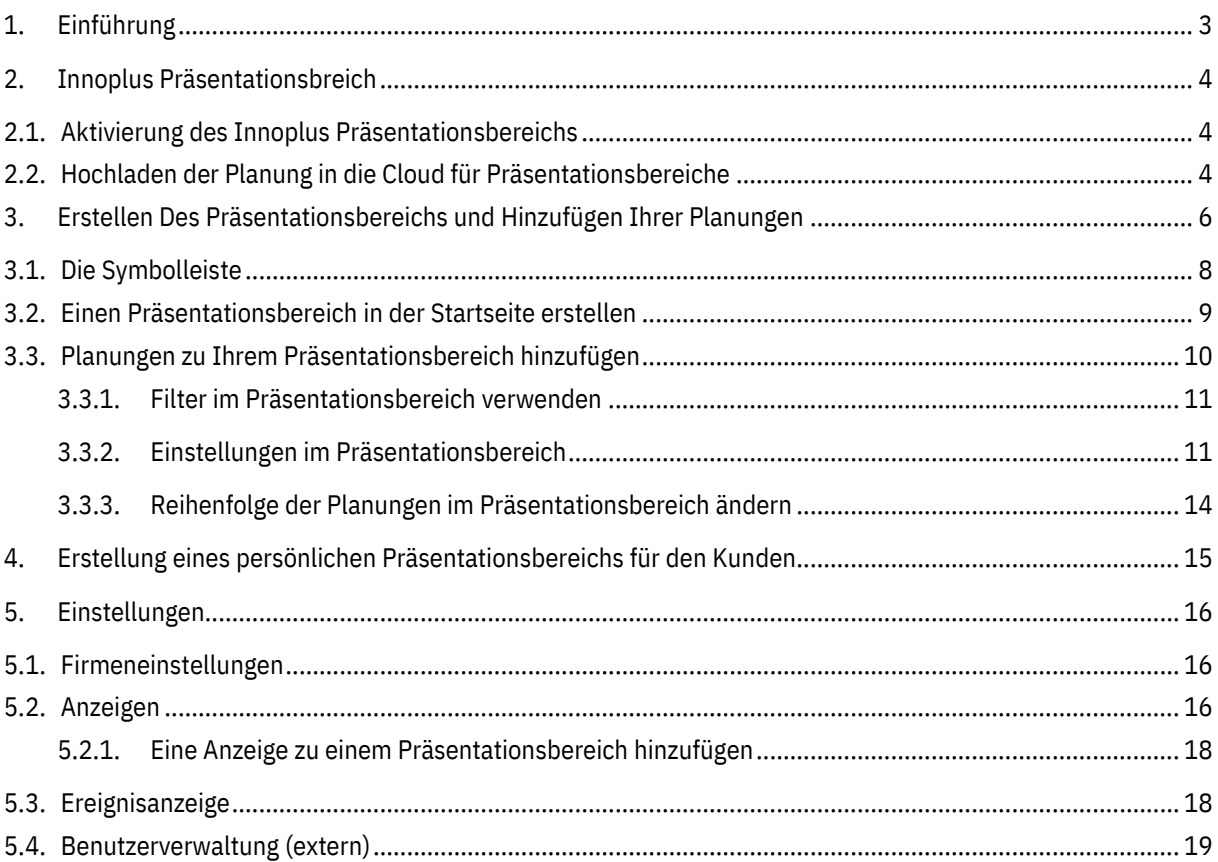

## <span id="page-2-0"></span>**1. Einführung**

Willkommen bei den Innoplus Cloud-Diensten. In der heutigen, schnelllebigen Welt sind ein gutes Verhältnis zum Kunden sowie die Kommunikation auf allen Kanälen unerlässlich. Compusoft bietet Ihnen ein Werkzeug, das es Ihnen erlaubt mit aktuellen Trends Schritt zu halten und sich stets vor Ihren Mitbewerbern zu positionieren.

#### **Was ist der Innoplus Präsentationsbereich?**

Der Innoplus Präsentationsbereich ist ein virtueller Ausstellungsraum, in dem Sie verschiedene Projekte darstellen können. Planungen, die Sie in die Cloud hochgeladen haben, können Sie entweder auf Ihrer Webseite anzeigen oder mit einem Kunden teilen. Es ist nicht nötig, Bilder zu kopieren oder einen externen Dienstleister mit der Pflege Ihrer Webseite zu beauftragen; mit der Innoplus Cloud können Sie das selbst tun! Von Ihrem Computer aus können Sie Ihre Online-Produktpalette aktualisieren sooft sie möchten und alle gewünschten Projekte vorstellen.

Der Innoplus Präsentationsbereich erlaubt Ihnen einen "persönlichen Präsentationsbereich" zu erstellen: Sie können eine Auswahl von Planungen treffen, die den persönlichen Vorlieben eines speziellen Interessenten/Kunden entsprechen. Das Teilen dieses persönlichen Präsentationsbereichs hilft Ihrem Interessenten/Kunden bei seiner Entscheidungsfindung. Weiterhin sind diese persönlichen Präsentationsbereiche eine perfekte Möglichkeit, Ihre Fachkenntnisse und Ihr Wissen als Badgestalter einfach und professional zu präsentieren.

Die in diesem Dokument beschriebenen Fallbeispiele und Anweisungen bereiten Sie optimal darauf vor, das volle Potential des Innoplus Präsentationsbereichs auszuschöpfen. Wenn Sie nach Abschluss dieser Einführung dennoch Fragen haben, können Sie sich gerne an unser Service-Team wenden.

**Wir wünschen Ihnen viel Erfolg und Vergnügen bei der Nutzung des Innoplus Präsentationsbereich.**

## <span id="page-3-0"></span>**2. Innoplus Präsentationsbreich**

### <span id="page-3-1"></span>**2.1. Aktivierung des Innoplus Präsentationsbereichs**

Der Innoplus Präsentationsbereich ist ein Zusatzmodul zu Ihrer Innoplus Cloud. Wenn Sie dieses Modul aktivieren möchten, kontaktieren Sie bitte Ihren Vertriebsberater bei Compusoft Innova. Er wird das Modul zu Ihrer Lizenz hinzufügen.

#### <span id="page-3-2"></span>**2.2. Hochladen der Planung in die Cloud für Präsentationsbereiche**

Das Hochladen einer Planung in einen Präsentationsbereich ist sehr einfach. In dieser Anleitung erläutern wir den gängigsten Ablauf:

- 1. Öffnen Sie Ihr Projekt in Innoplus und klicken Sie auf **Hochladen in der Multifunktionsleiste.** Sie können auch über das Dateimenü => Cloud => Hochladen gehen.
- ➔ Über die Multifunktionsleiste:

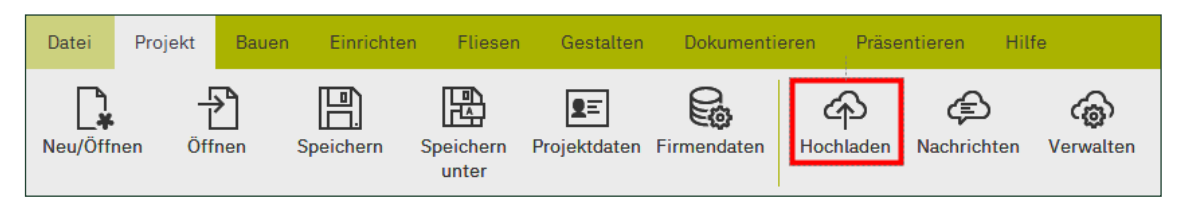

➔ Über das Dateimenü:

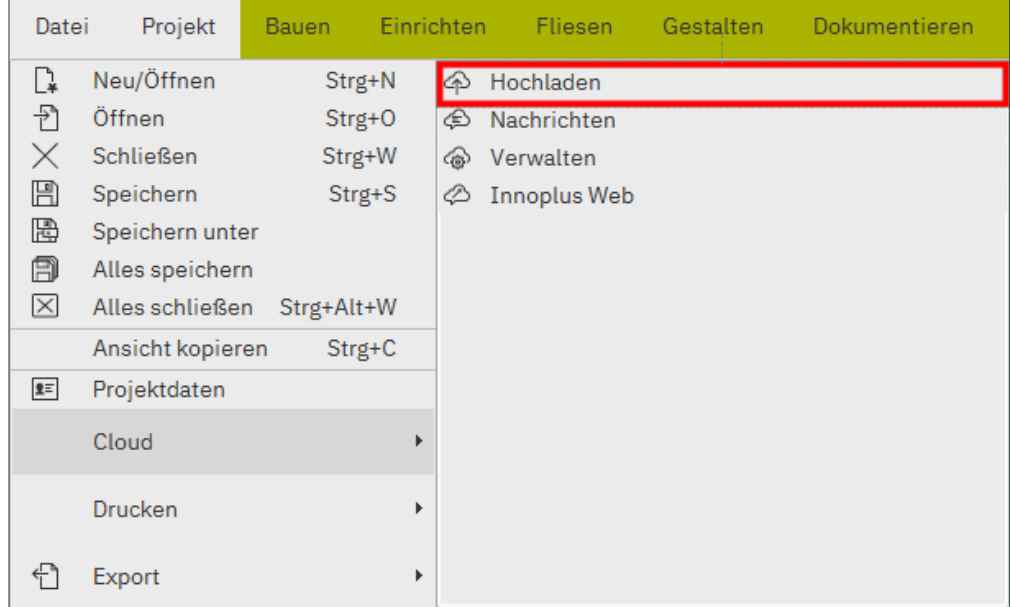

2. Nach dem Klicken auf "Hochladen" erscheint das folgende Fenster:

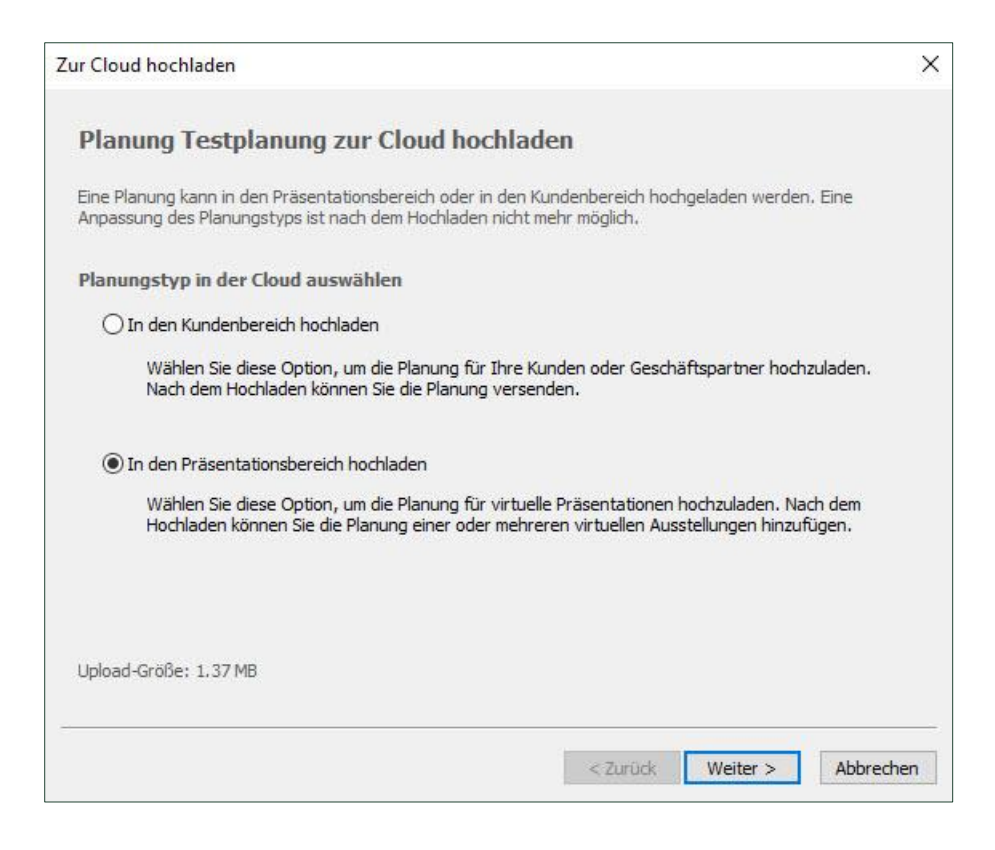

→ Die nächsten Schritte sind dieselben, wie sie im 'Einführungsheft zur Innoplus Cloud' beschrieben wurden.

**HINWEIS: BEACHTEN SIE, DASS AUF DOKUMENTE, DIE ZUSAMMEN MIT DER PLANUNG FÜR DEN PRÄSENTATIONSBEREICH HOCHGELADEN WURDEN, VON JEDEM ZUGEGRIFFEN WERDEN KANN. STELLEN SIE SICHER, DASS DIESE DOKUMENTE ZUM HOCHLADEN IN DAS INTERNET VORBEREITET SIND (KEINE PERSÖNLICHEN INFORMATIONEN, Z.B. TELEFONNUMMERN, E-MAIL ADRESSEN…).**

**HINWEIS: BEACHTEN SIE, DASS NUR IHRE ÖFFENTLICHEN PLANUNGEN IM PRÄSENTATIONSBEREICH VERWENDET WERDEN KÖNNEN. WENN SIE EINE PLANUNG MIT EINEM KUNDEN TEILEN UND SIE ZUM PRÄSENTATIONSBEREICH HINZUFÜGEN MÖCHTEN, MÜSSEN SIE DIE "PLANUNG VARIIEREN" ODER "SPEICHERN UNTER" FUNKTION IN INNOPLUS VERWENDEN.**

## <span id="page-5-0"></span>**3. Erstellen Des Präsentationsbereichs und Hinzufügen Ihrer Planungen**

Es erscheint das folgende Fenster:

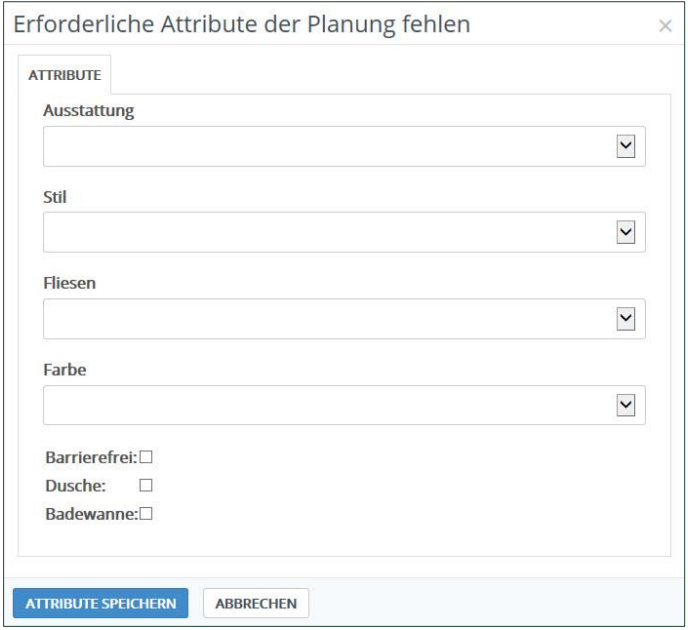

➔ Füllen Sie die Attribute mittels der Dropdown-Listeneinträge aus. Damit können Sie Ihre Planungen filtern (wie im 'Einführungsheft zur Innoplus Cloud' beschrieben). Wenn Sie fertig sind, klicken Sie auf Attribute speichern.

Wurde bisher noch kein Präsentationsbereich erstellt oder soll die Planung zu einem neuen Präsentationsbereich hinzugefügt werden, müssen Sie zuerst einen neuen Präsentationsbereich erstellen.

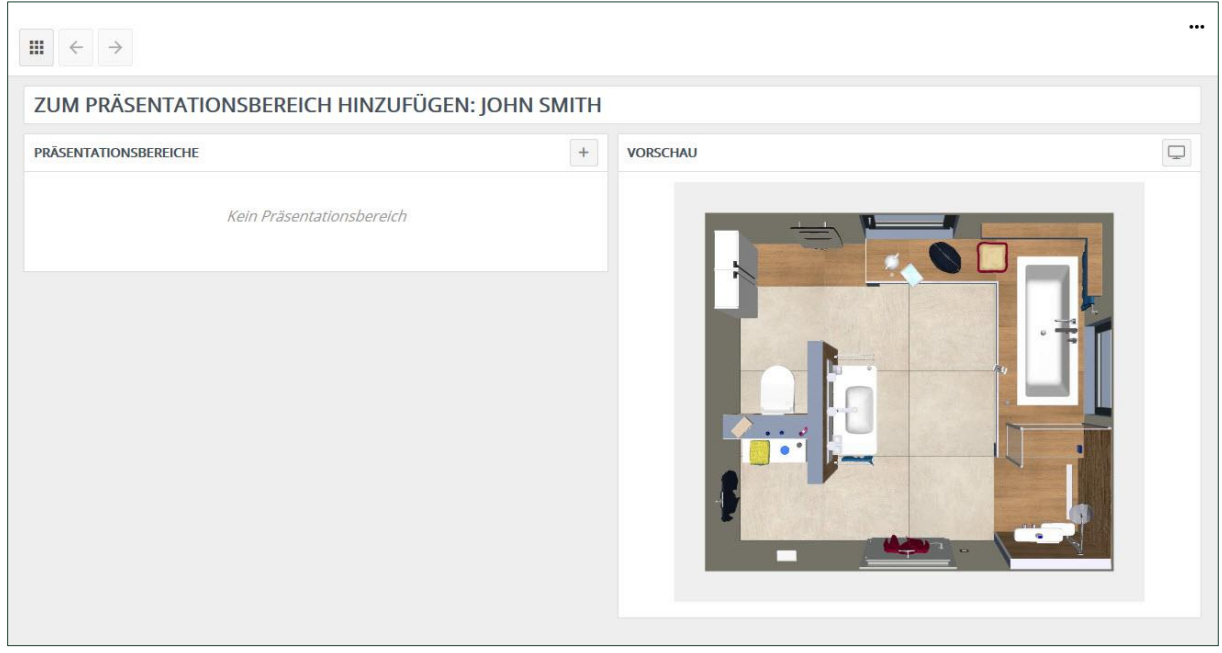

➔ Klicken Sie dazu auf den Button **Präsentationsbereich hinzufügen .**

#### Es erscheint das folgende Fenster:

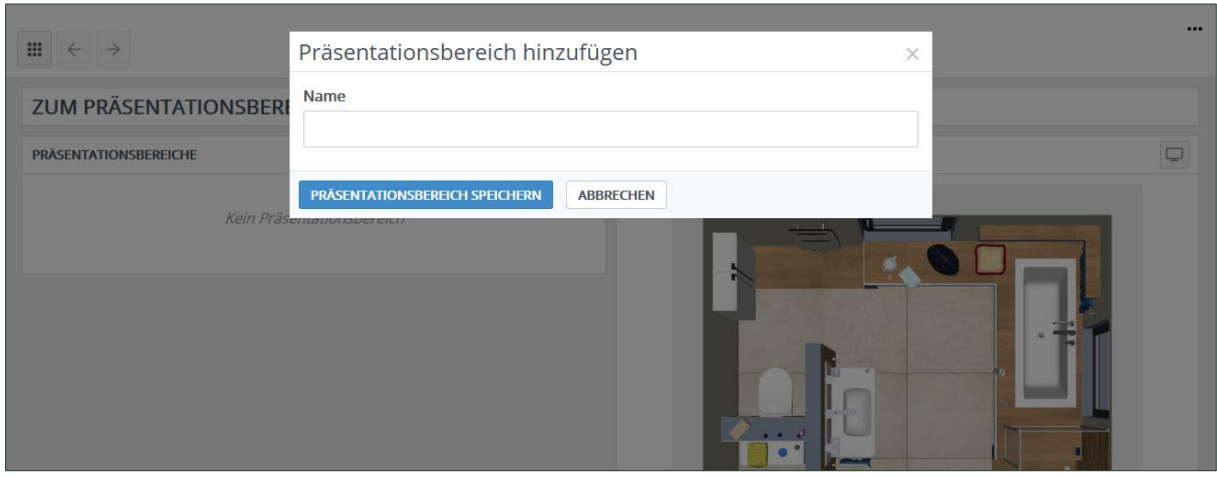

➔ Geben Sie einen Namen für den Präsentationsbereich ein und klicken Sie auf **Präsentationsbereich speichern**. Es erscheint das folgende Fenster:

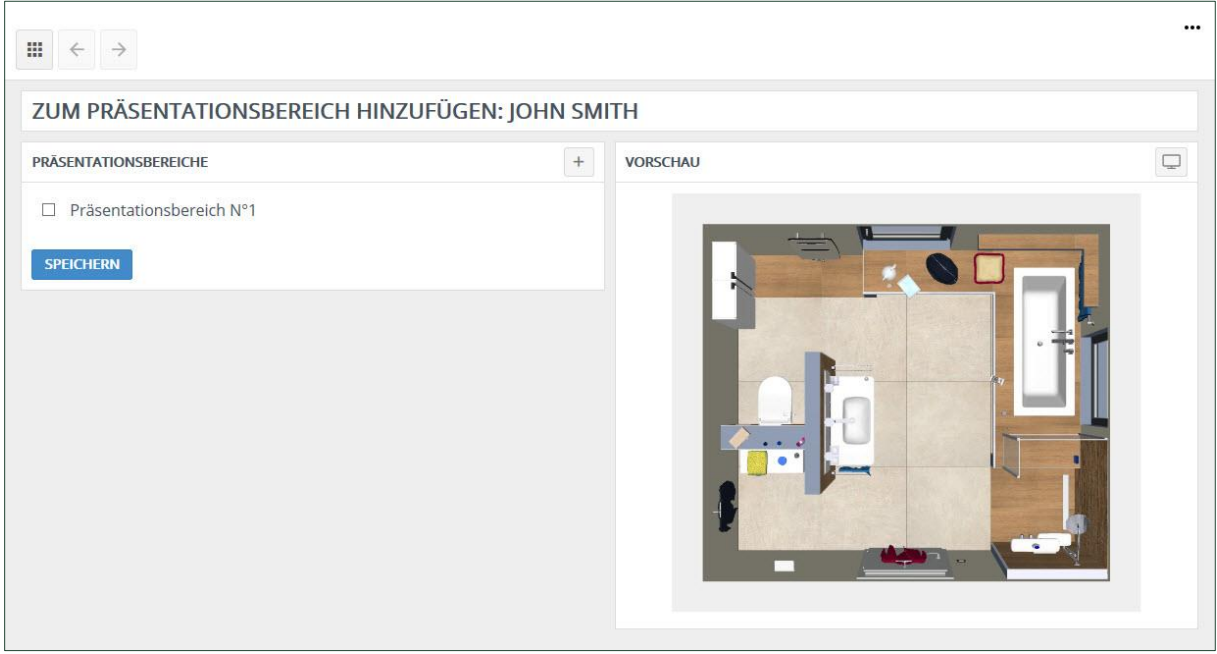

Der gerade erstellte Präsentationsbereich erscheint jetzt in der Liste.

HINWEIS: Sie können mehrere Präsentationsbereiche erstellen. Jeder erstellte Präsentationsbereich erscheint in der Liste.

HINWEIS: Wenn Sie Ihre Planung nur in die Cloud hochladen wollen, wählen Sie keinen Präsentationsbereich aus und klicken auf Öffne Planung rechts oben oder klicken Sie auf deb Button<sup>[111</sup>] oben links.

➔ Wählen Sie den soeben erstellten Präsentationsbereich aus, in diesem Beispiel **Präsentationsbereich N°1**  und klicken Sie auf **Speichern.** Es erscheint das folgende Fenster:

#### **8 Erstellen Des Präsentationsbereichs und Hinzufügen Ihrer Planungen**

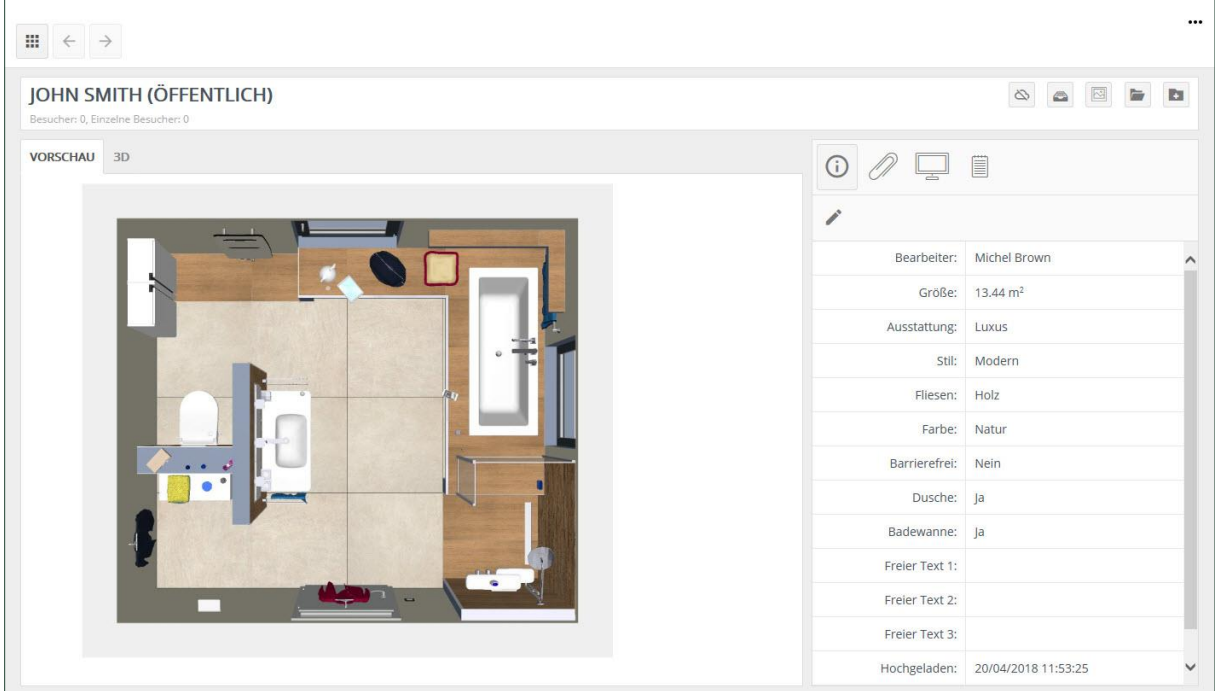

Die Planung wurde damit zum Präsentationsbereich N°1 zugefügt.

HINWEIS: Ob eine Planung mit einem Kunden geteilt oder Teil eines Präsentationsbereichs ist, wird im Titel erwähnt. Wenn Sie hier **(öffentlich)** neben dem Titel sehen, ist die Planung zu einem Präsentationsbereich zugefügt/kann ihm zugefügt werden.

### <span id="page-7-0"></span>**3.1. Die Symbolleiste**

Die Symbolleiste für **öffentliche** Planungen unterscheidet sich leicht von der Symbolleiste für private Planungen.

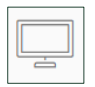

**Präsentationsbereich der Planung**: zeigt eine Liste aller Präsentationsbereiche an, in die die Planung hochgeladen wurde. Sie haben hier die Möglichkeit, die Planung in einen anderen Präsentationsbereich hochzuladen.

Die Planungsinformationen, Anhänge und Bemerkungen sind dieselben wie im 'Einführungsheft zur Innoplus Cloud' erklärt.

### <span id="page-8-0"></span>**3.2. Einen Präsentationsbereich in der Startseite erstellen**

➔ Gehen Sie zur Startseite und wählen Sie **Präsentationsbereich hinzufügen**.

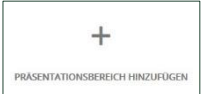

#### Es erscheint das folgende Fenster:

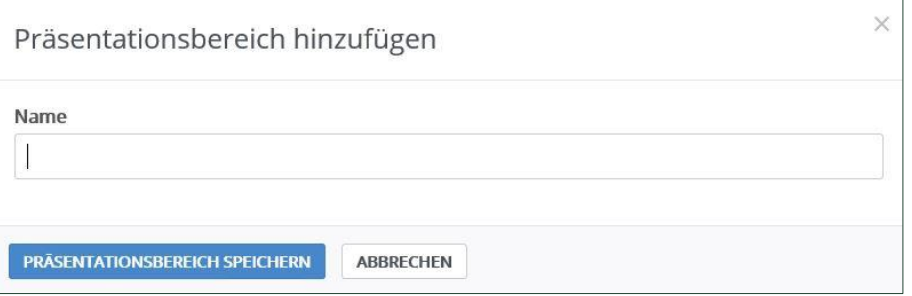

- ➔ Geben Sie einen **Namen** für den Präsentationsbereich ein.
- ➔ Klicken Sie auf **Präsentationsbereich speichern**. Wie Sie im untenstehenden Fenster sehen können, wird der Präsentationsbereich zur Liste hinzugefügt:

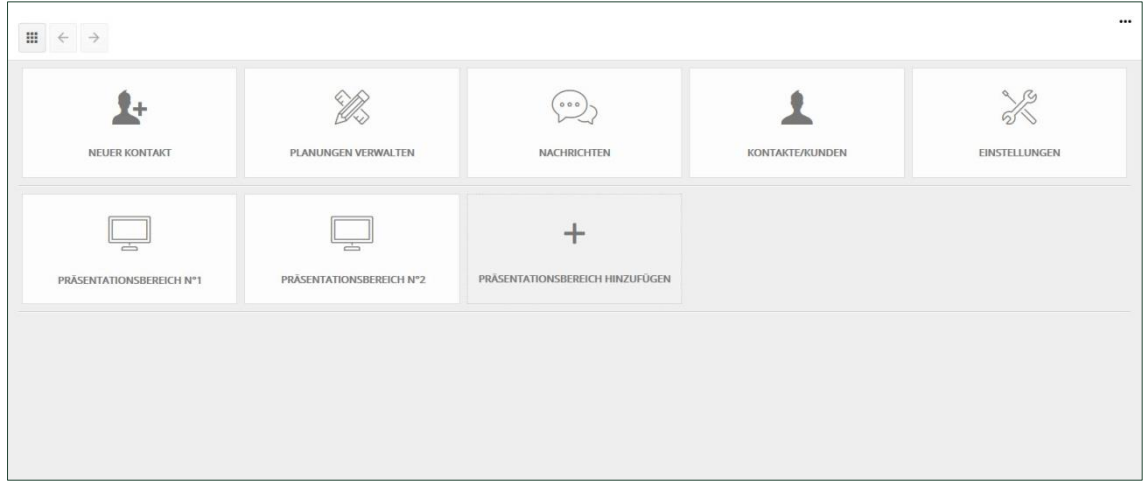

#### <span id="page-9-0"></span>**3.3. Planungen zu Ihrem Präsentationsbereich hinzufügen**

Sie können nur Ihre **öffentlichen** Planungen zu einem Präsentationsbereich hinzufügen. Wählen Sie einen der Präsentationsbereiche aus, die Sie auf der Startseite erstellt haben. Es erscheint das folgende Fenster:

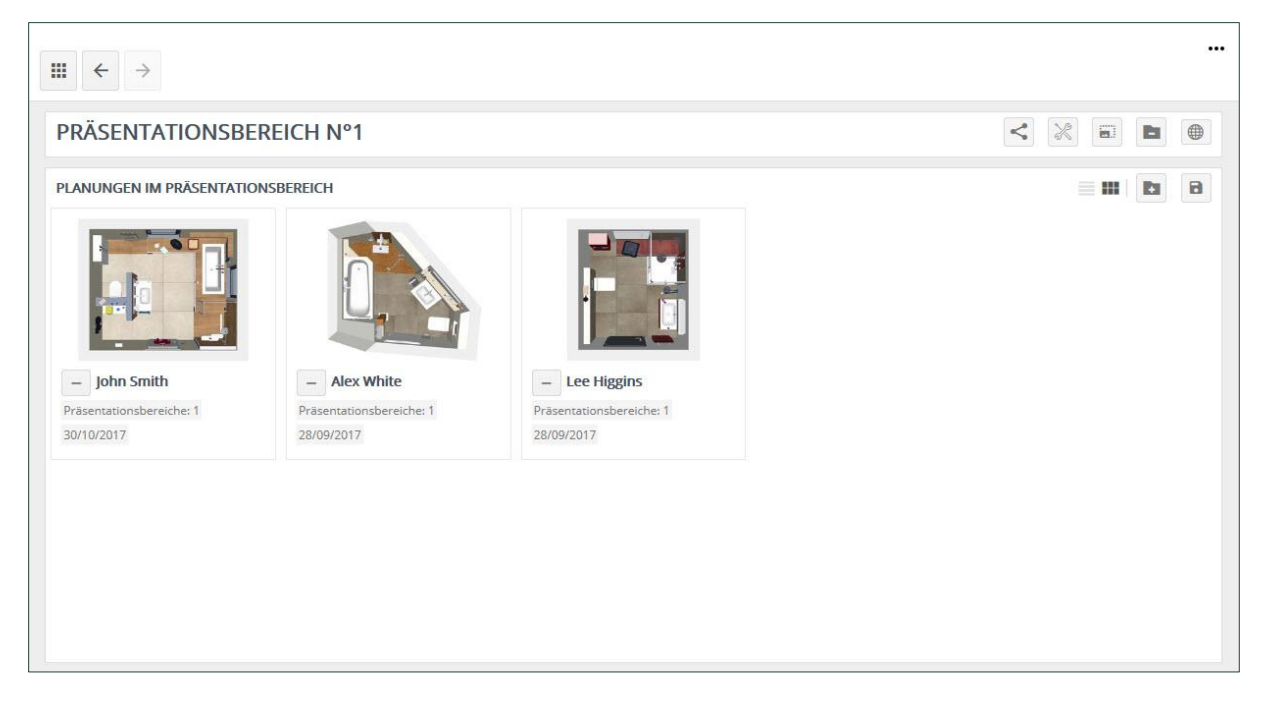

Sie sehen eine Übersicht aller Planungen in diesem Präsentationsbereich.

Um die Liste der verfügbaren öffentlichen Planungen zu öffnen, klicken Sie auf den Button Es erscheint das folgende Fenster:

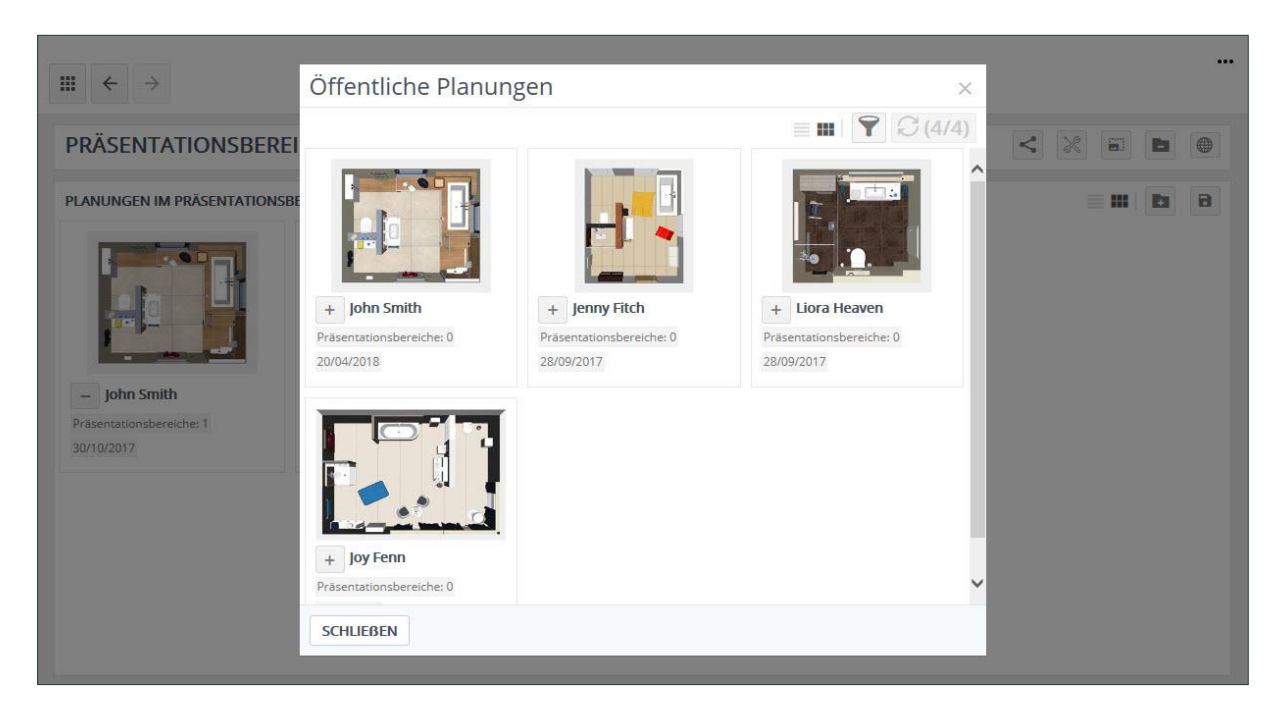

Zum Hinzufügen einer Planung klicken Sie einfach auf den Button <sup>+</sup> der jeweiligen Planung. Schließen Sie anschließend das Auswahlfenster.

Denken Sie daran, den Inhalt des Präsentationsbereiches zu speichern **B**.

### <span id="page-10-0"></span>**3.3.1. Filter im Präsentationsbereich verwenden**

Die Verwendung von Filtern in der Cloud macht es Ihnen einfacher, Planungen wiederzufinden. Zuerst müssen Sie die Attribute definieren (wie in Kapitel 3 erklärt). Nachdem die Attribute definiert wurden, können Sie sie zur Suche und Filterung verwenden. Die Verwendung der Filter im Präsentationsbereich ist genauso wie schon im 'Einführungsheft zur Innoplus Cloud' erklärt.

### <span id="page-10-1"></span>**3.3.2. Einstellungen im Präsentationsbereich**

Klicken Sie auf **Einstellungen** oben rechts auf Ihrem Bildschirm, um die Einstellungen für den speziellen Präsentationsbereich auszuwählen. Es erscheint das folgende Fenster:

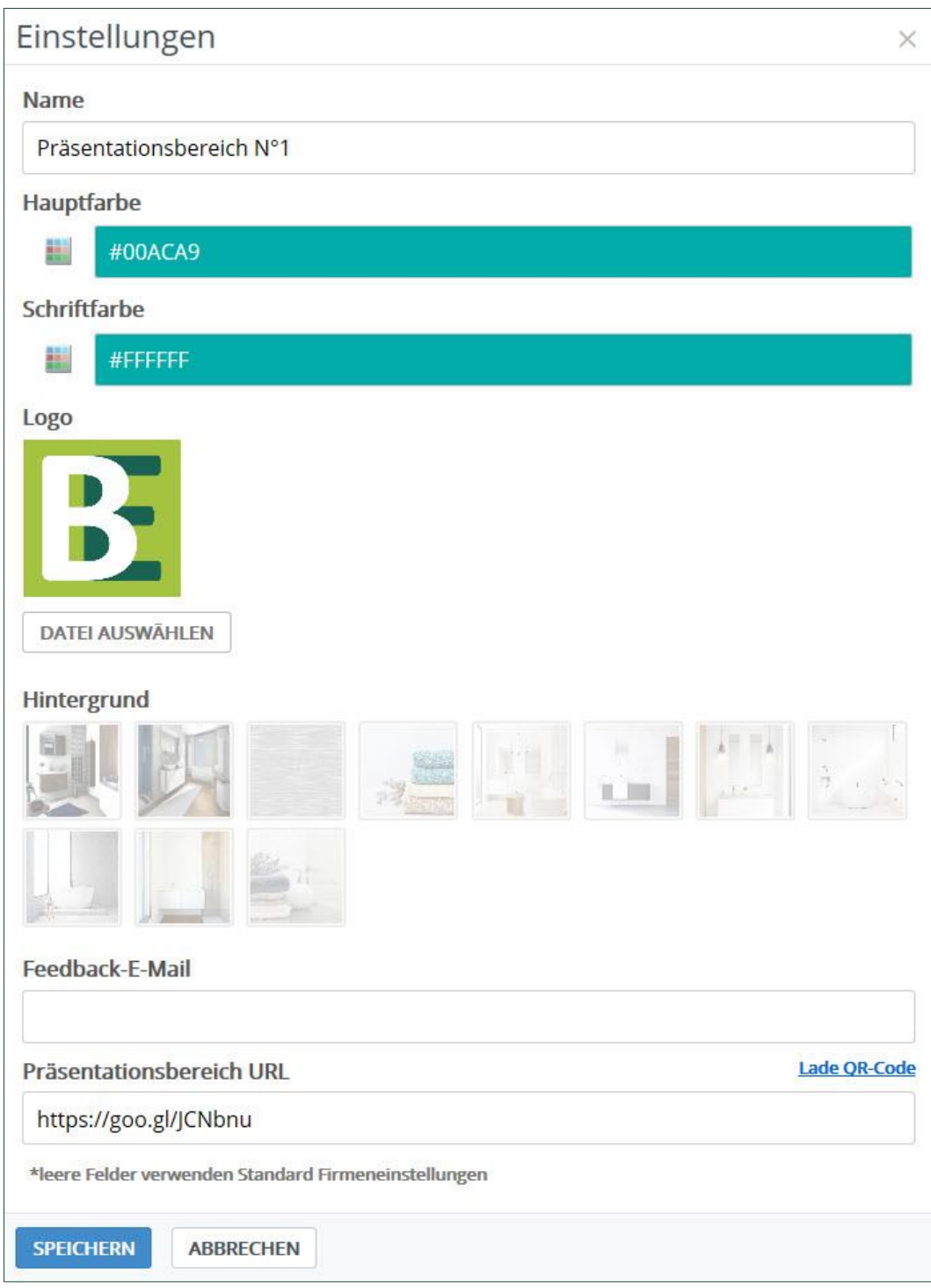

- → Hauptfarbe: In dieser Farbe wird Ihr Präsentationsbereich im Web Viewer angezeigt.
- → Logo: Standardmäßig wird dasselbe Logo wie in den Firmeneinstellungen verwendet. Wenn gewünscht, kann es jedoch geändert werden.
- → Hintergrund: Dieser Hintergrund wird für Ihren Präsentationsbereich im Web Viewer angezeigt.
- ➔ Feedback-E-Mail: Im Web Viewer gibt es einen Button 'kontaktieren Sie mich'. Der Kunde kann hier seine Kontaktdaten und die Anfragedetails eingeben. Diese Informationen werden an die Feedback-E-Mail-Adresse gesendet.
- → Präsentationsbereich URL: Diese URL wird verwendet, wenn ein privater Präsentationsbereich mit einem Kunden geteilt wird (siehe auch Kapitel 4).
- ➔ Klicken Sie auf **Speichern.**

Wenn Sie sehen möchten, wie dieser Präsentationsbereich im Web Viewer aussieht, klicken Sie oben rechts auf **Zur Webseite** . Es erscheint das folgende Fenster:

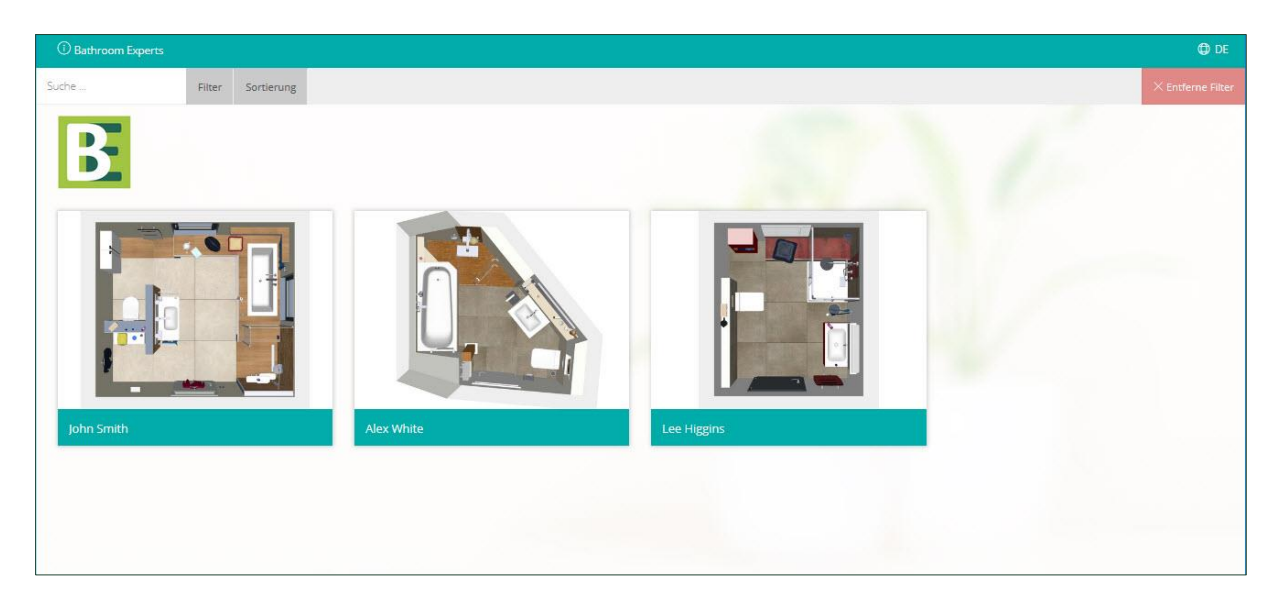

Hier haben Sie einen Überblick über alle Planungen, die Sie in den ausgewählten Präsentationsbereich hochgeladen haben.

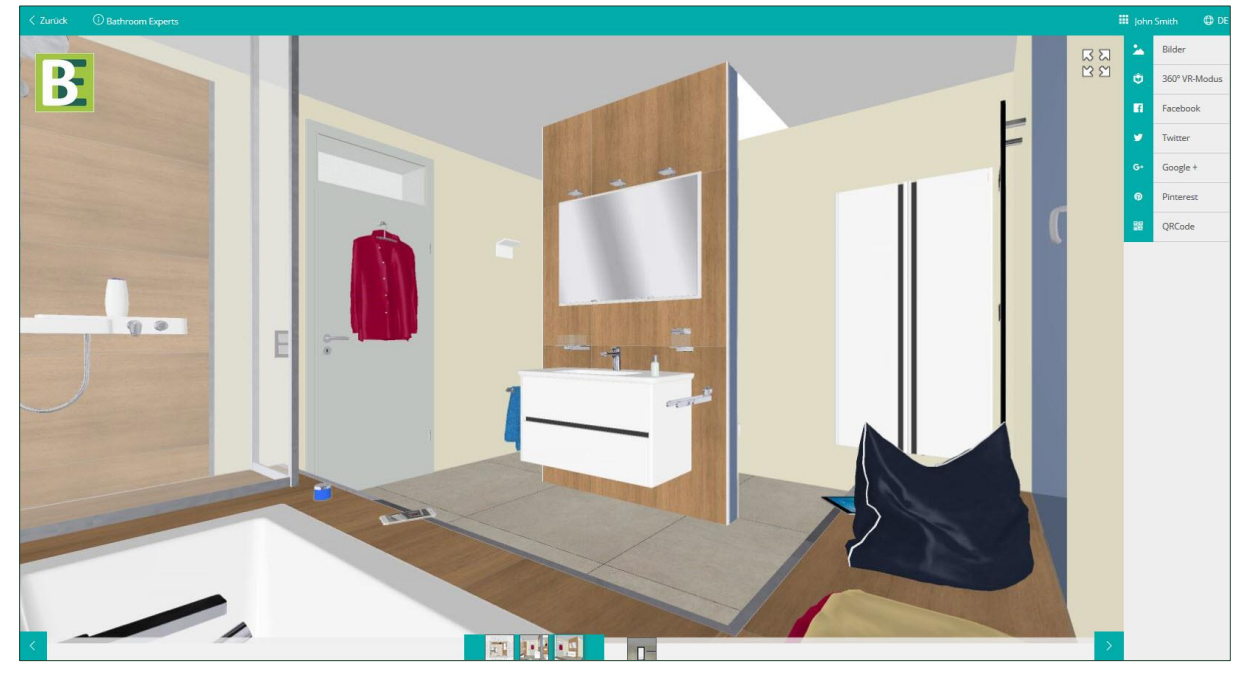

Klicken Sie auf eine Planung, um sie zu öffnen. Es erscheint das folgende Fenster:

**TIP:** *Wird die Planung auf einem mobilen Gerät geöffnet, besteht die Möglichkeit, die hochgeladene Rundumsicht mit einer VR-Brille anzuschauen. Damit bekommt Ihr Kunde einen realistischen Eindruck seines eigenen Badprojektes.* 

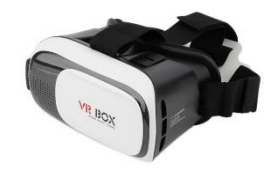

**HINWEIS: BEACHTEN SIE, DASS NUR IHRE ÖFFENTLICHEN PLANUNGEN IN EINEM PRÄSENTATIONSBEREICH VERWENDET WERDEN KÖNNEN. WENN SIE EINE PLANUNG MIT EINEM KUNDEN TEILEN UND SIE ZU EINEM PRÄSENTATIONSBEREICH HINZUFÜGEN MÖCHTEN, MÜSSEN SIE DIE "PLANUNG VARIIEREN" ODER "SPEICHERN UNTER" FUNKTION IN INNOPLUS VERWENDEN.**

### <span id="page-13-0"></span>**3.3.3. Reihenfolge der Planungen im Präsentationsbereich ändern**

Sie können die Reihenfolge der Planungen im Präsentationsbereich sehr einfach selbst festlegen.

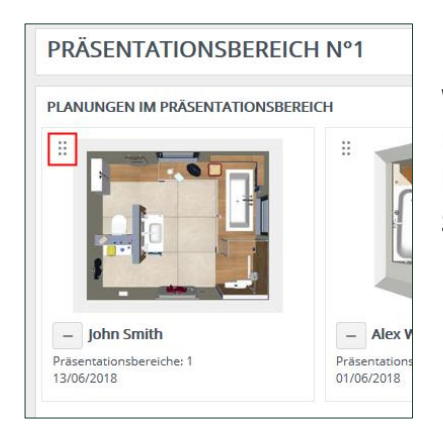

Wählen Sie die zu verschiebende Planung durch Klick mit der linken Maustaste auf die 6 Punkte oben links (hier rot markiert). Halten Sie die linke Maustaste gedrückt und verschieben Sie die Planung an die gewünschte Position.

## <span id="page-14-0"></span>**4. Erstellung eines persönlichen Präsentationsbereichs für den Kunden**

Wählen Sie unter **Kontakte/Kunden** einen Kunden aus der Liste aus und klicken Sie auf den Tab **Präsentationsbereich**. Es erscheint das folgende Fenster:

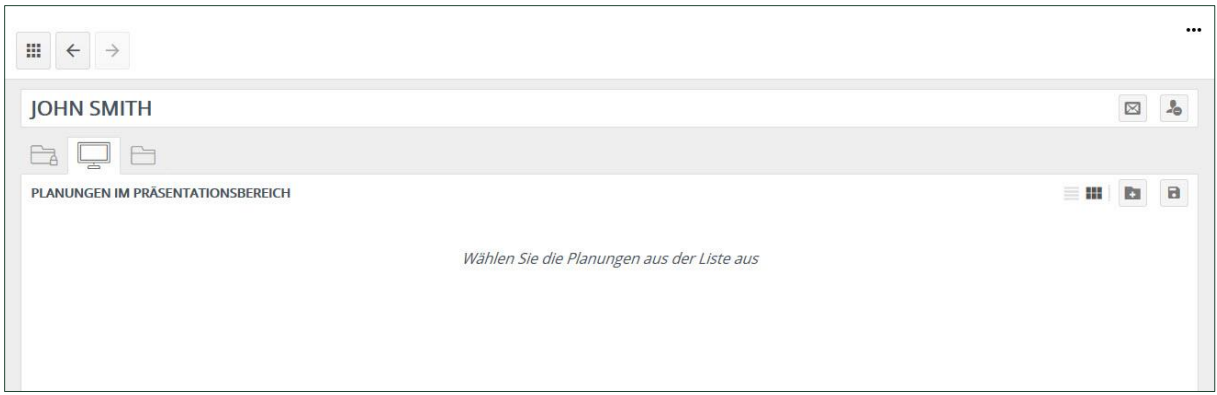

→ Zum Öffnen der Liste mit den verfügbaren Planungen nutzen Sie wieder den Button

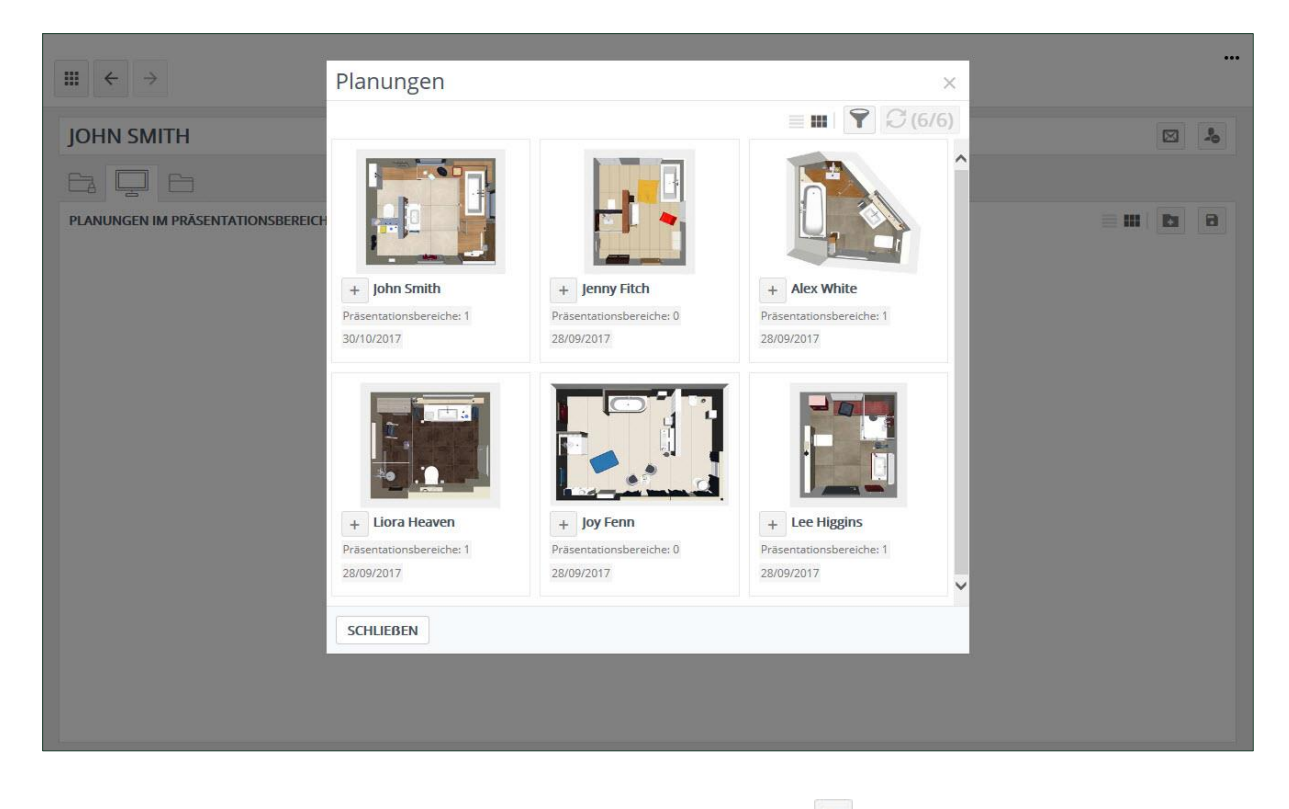

- $\rightarrow$  Wählen Sie die gewünschten Planungen durch Klick auf den Button  $+$  aus.
- → Speichern Sie den Inhalt den Präsentationsbereiches
- ➔ Sie müssen Ihrem Kunden eine **E-Mail** senden, um Ihn darüber zu informieren, dass Sie für ihn einen persönlichen Präsentationsbereich erstellt haben.

→ Klicken Sie auf **Sende Informationen an Kontakt-E-Mail-Adresse** und füllen Sie die notwendigen Felder aus.

→ Ihr Kunde erhält eine E-Mail mit einem Link (URL), mit dem er auf seinen persönlichen Präsentationsbereich zugreifen kann.

## <span id="page-15-0"></span>**5. Einstellungen**

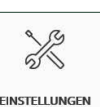

Klicken Sie auf **Einstellungen ERINSTELLUNGEN** auf der Startseite. Es erscheint das folgende Fenster:

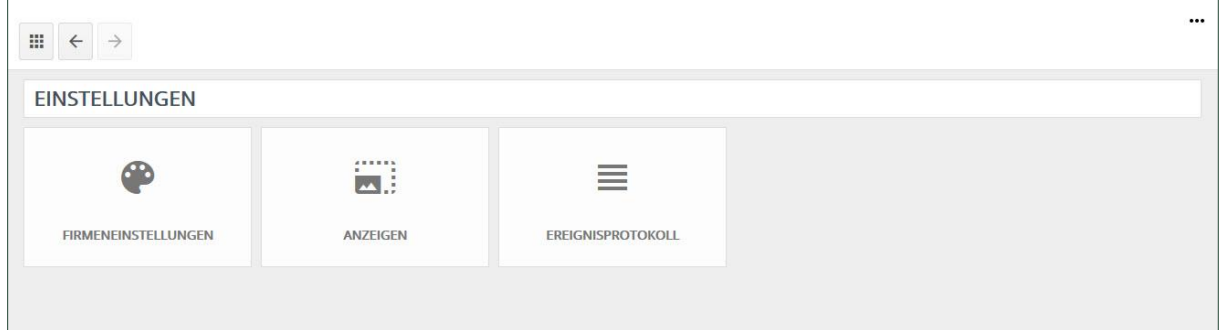

## <span id="page-15-1"></span>**5.1. Firmeneinstellungen**

Wie im 'Einführungsheft zur Innoplus Cloud' beschrieben.

#### <span id="page-15-2"></span>**5.2. Anzeigen**

Es ist möglich, Anzeigen an die Planungen anzuhängen, die Sie in Präsentationsbereichen teilen. Wir möchten unterstreichen, dass es sich hierbei NICHT um eine Werbe-Funktion handelt. Die Anzeigen sind nur ein Link von der Innoplus Cloud zu einer neuen Webpage (wo sie öffentlich gezeigt werden kann).

Klicken Sie auf **Einstellungen** auf der Startseite und auf **Anzeigen**. Es erscheint das folgende Fenster:

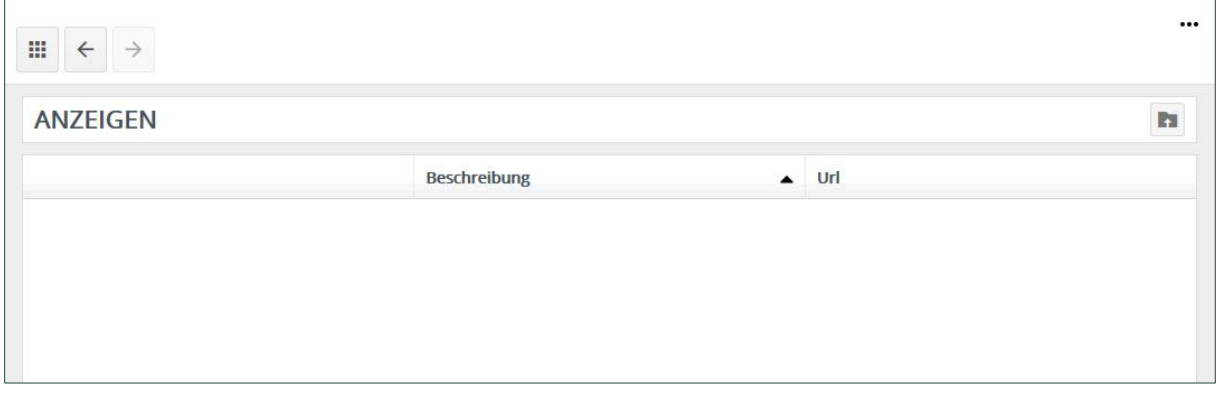

➔ Klicken Sie auf den Button **Anzeige hochladen** . Es erscheint das folgende Fenster:

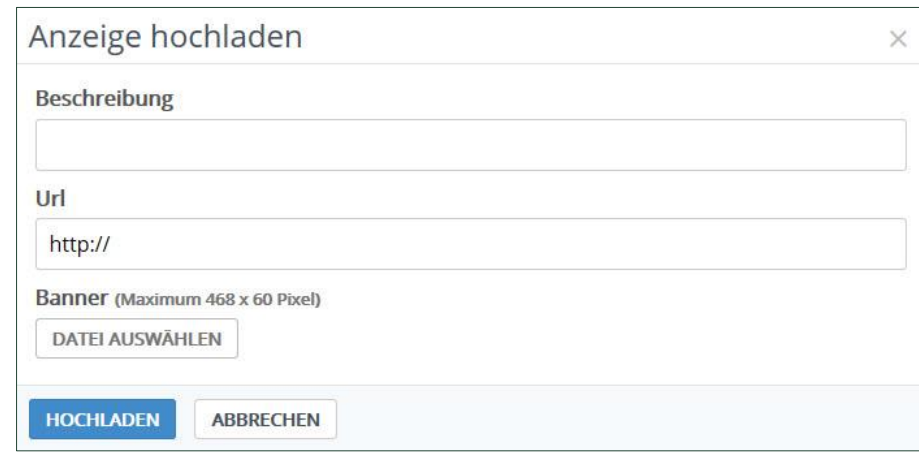

- ➔ Fügen Sie eine **Beschreibung** für die Anzeige hinzu.
- ➔ Geben Sie eine **URL** ein: wenn der Kunde auf die Anzeige klickt, wird er auf diese Seite weitergeleitet.
- ➔ Wählen Sie ein **Bild**, welches der Kunde sehen soll. Die **maximale Größe** des Bildes beträgt 468 x 60 Pixel!
- ➔ Klicken Sie auf **Hochladen.**

Es erscheint das folgende Fenster:

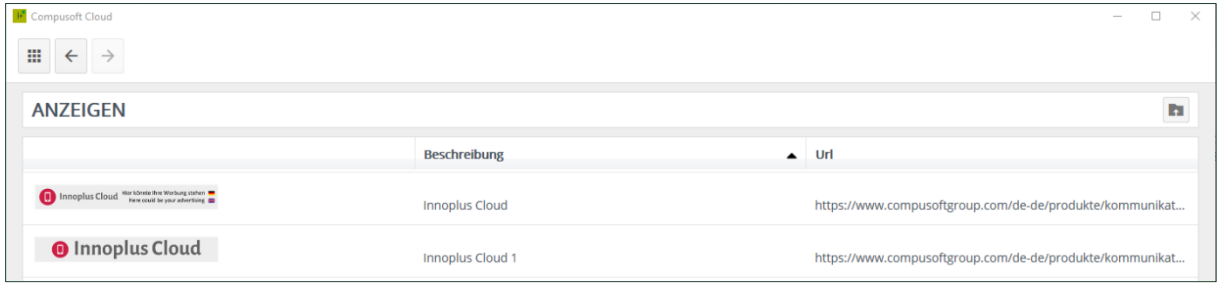

Es wird eine Liste mit allen verschiedenen Anzeigen angezeigt. Sie können so viele Anzeigen hochladen, wie Sie möchten.

### <span id="page-17-0"></span>**5.2.1. Eine Anzeige zu einem Präsentationsbereich hinzufügen**

In Kapitel 3.3 wurde erklärt, wie Sie öffentliche Planungen zu Ihrem persönlichen Präsentationsbereich hinzufügen können. Sobald Sie im Präsentationsbereich auf **Anzeigen** klicken, erscheint das untenstehende Fenster. Wählen Sie eine Anzeige, die in Ihrem Präsentationsbereich angezeigt werden soll und klicken Sie einfach auf **Speichern**.

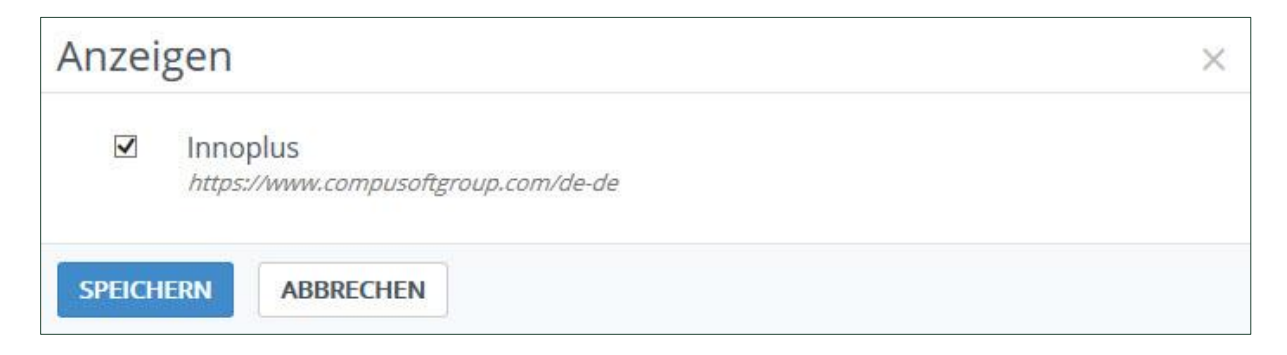

Die Anzeige erscheint wie im untenstehenden Fenster gezeigt:

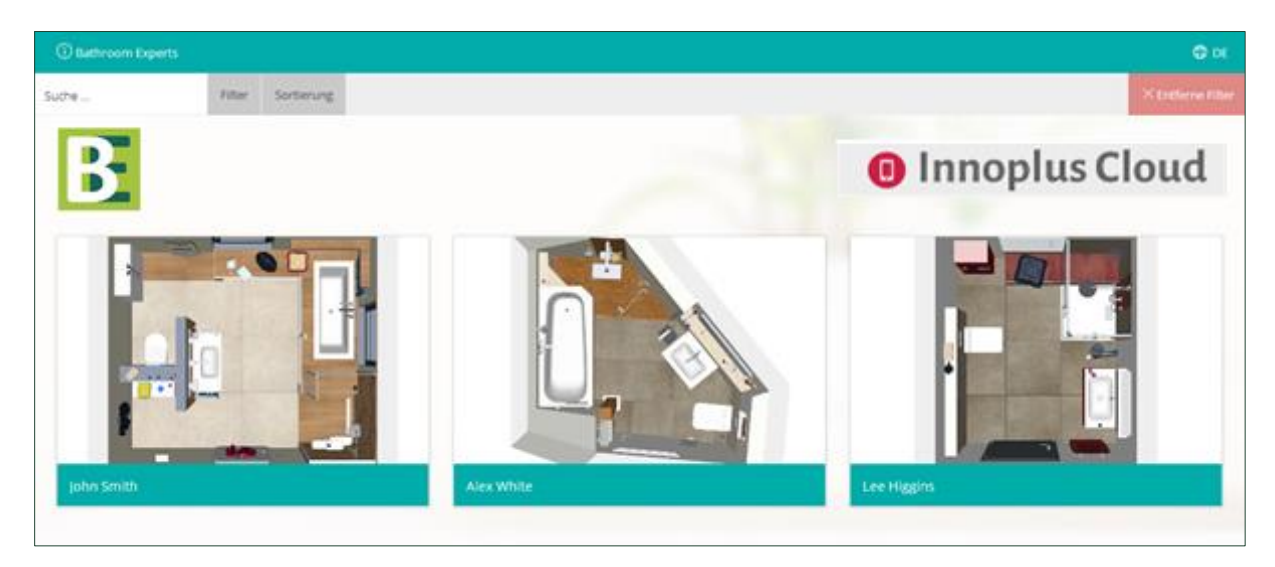

### <span id="page-17-1"></span>**5.3. Ereignisanzeige**

Die Ereignisanzeige zeichnet alle Änderungen in der Cloud auf (z.B. Hochladen, Teilen, Ablaufinformationen).

#### <span id="page-18-0"></span>**5.4. Benutzerverwaltung (extern)**

Beim Klicken auf diesen Button werden Sie zum Kundenportal auf unserer Firmengruppen-Webseite <https://www.compusoftgroup.com/worldwide/customer-portal> weitergeleitet. Sie haben hier selbst die Möglichkeit, Cloud-Benutzern den Zugriff zu gestatten oder zu beschränken (wenn notwendig), ohne jedes Mal Compusoft kontaktieren zu müssen, wenn Sie Änderungen bezüglich der Benutzer vornehmen.

HINWEIS: Es ist wichtig zu wissen, dass **nur** die ursprüngliche Geschäfts-E-Mail-Adresse Zugriff auf das Kundenportal haben sollte, weil Ihnen diese Webseite die Verwaltung aller Nutzer in Ihrem Unternehmen gestattet und damit definiert, welcher Nutzer Zugriff auf welche Features im Kundenportal hat. Sie können den Zugriff für verschiedene Nutzer definieren und diese, wenn nötig, hinzufügen und entfernen. Es ist deshalb sehr wichtig, dass Sie diese Zugangsdaten **NICHT** an andere Mitarbeiter **WEITERGEBEN**. Wenn ein Mitarbeiter das Unternehmen verlassen sollte, ist es sehr einfach, alle vorhanden Zugriffe zu blockieren (anstatt alle Passwörter zurückzusetzen).

Wenn Sie Ihren Mitarbeitern Zugriff auf die Innoplus Cloud geben wollen:

- **→** Loggen Sie sich in das Kundenportal ein
- ➔ Klicken Sie auf **Benutzer Verwalten** im Menü auf der linken Seite.
- ➔ Um einen **neuen Benutzer** anzulegen, folgen Sie den unten beschriebenen Schritten:

→ Wählen Sie die Niederlassung aus und klicken Sie auf den "Neuen Benutzer anlegen" Button. Es erscheint das folgende Fenster:

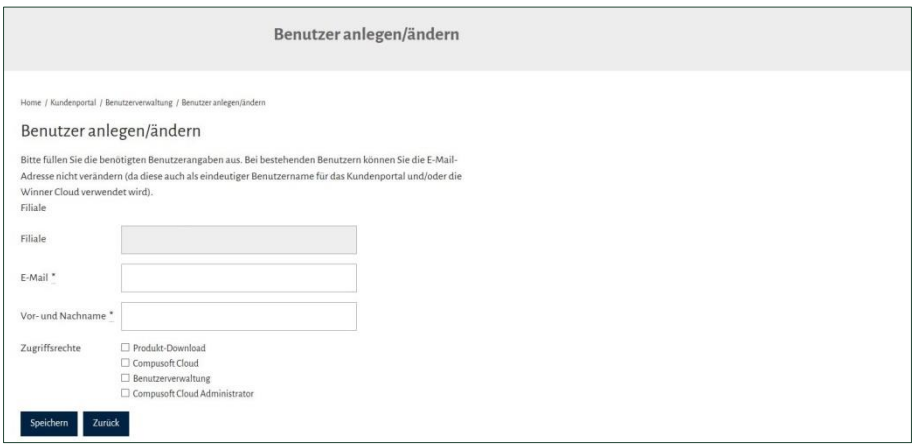

→ Geben Sie die E-Mail-Adresse des neuen Benutzers zusammen mit dem Vor- und Zunamen des Nutzers ein.

→ Wählen Sie die benötigten Zugriffsrechte: 'Innoplus Cloud' aus.

HINWEIS: Wenn Sie Ihren Mitarbeitern das Zugriffsrecht 'Innoplus Cloud Administrator' geben, sind diese in der Lage, anderen Anwender der Cloud Zugriff zu gewähren oder zu entziehen.

→ Klicken Sie zum Beenden auf **Übernehmen**. Die Person wird der **Hauptbenutzerliste** mit der Markierung **Aktiviert** hinzugefügt. Falls eine Person die Firma verlassen hat, deaktivieren Sie den **Aktiviert** Haken, um den Zugriff der Person zum Webportal zu blockieren.

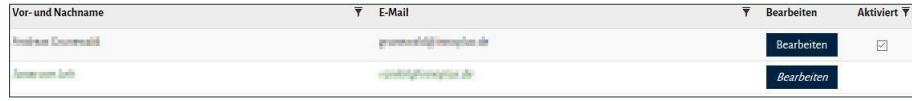

#### © Compusoft Group – All rights reserved – www.compusoftgroup.com

\*\*\*\*\*

**Vielen Dank, dass Sie sich die Zeit genommen haben, um sich in dieser Einführung mit den wichtigsten Funktionen des Innoplus Präsentationsbereiches zu beschäftigen. Ihre neu erworbenen Kenntnisse werden Ihnen im täglichen Umgang eine große Hilfe sein. Wenn Sie trotz dieser Anleitung Fragen haben sollten, können Sie jederzeit unser Service-Team kontaktieren.**

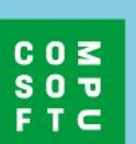

#### **Compusoft Innova GmbH**

Am Brauhaus 8a 01099 Dresden Deutschland

+49 351 7958070 www.compusoftgroup.com<br>info.innoplus@compusoftgroup.com